# Guide to Making Batch Payments in Internet Banking

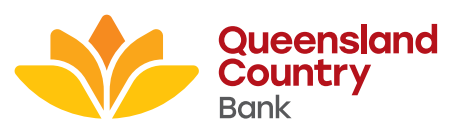

# **Contents**

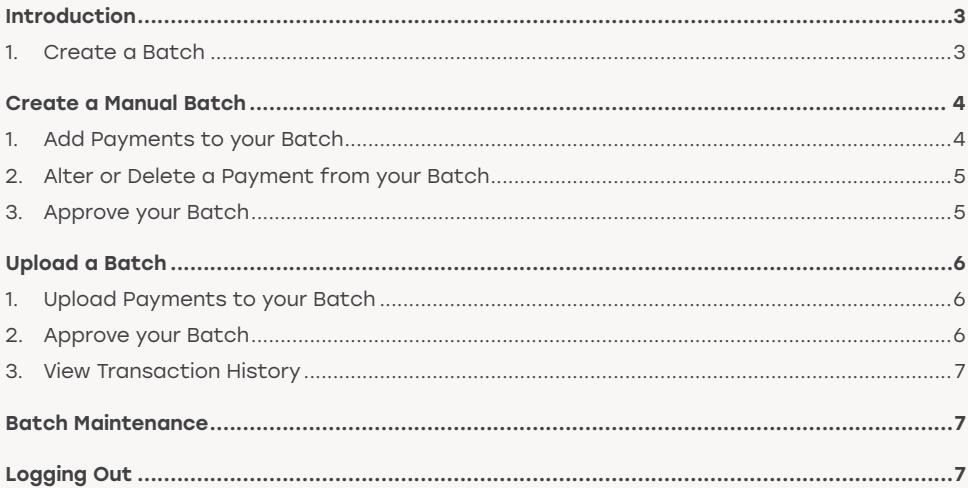

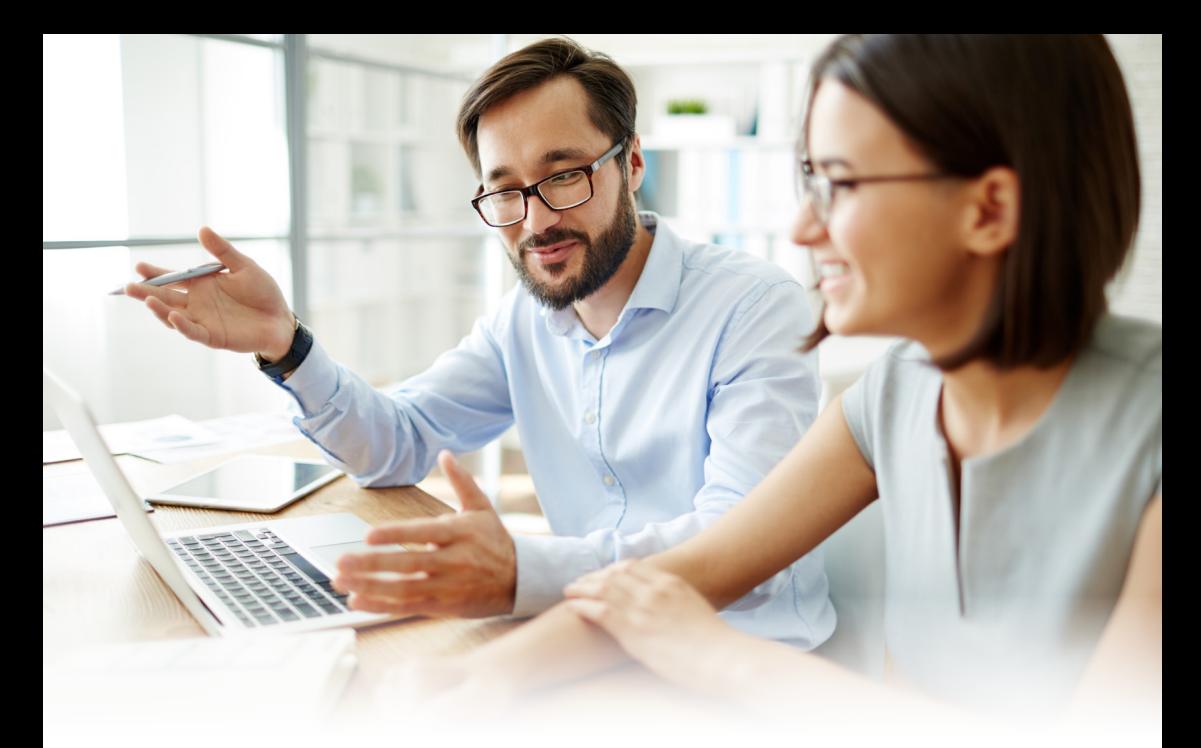

### Introduction

This is an addendum to Queensland Country Bank's Internet Banking Guide. It explains the Business Banking function, which allows you to process multiple payments in one batch transaction.

### 1. Create a Batch

Once you have logged into internet banking and selected the relevant persona, open the 'Transfer/Pay' menu and select 'Business Banking'.

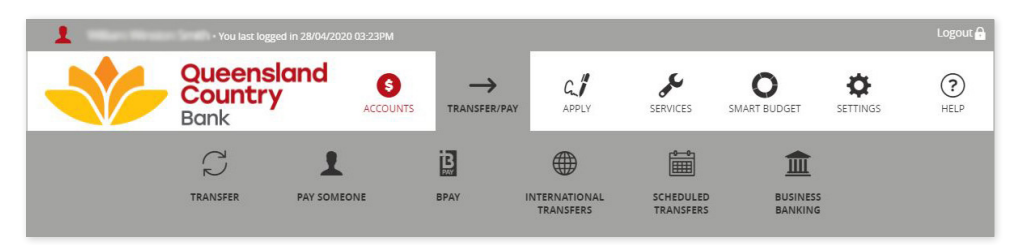

To create a new batch, click on the 'Create Batch' button. You can either create manual batch payments or upload a batch using an .aba file from your accounting software.

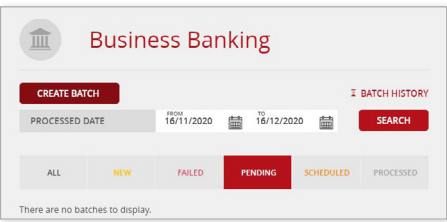

# Create a Manual Batch

A manual batch allows you to manually add up to 500 transactions to a batch payment without using accounting software.

After creating a batch, confirm that Manual Batch has been selected and click on the arrow to choose the account the batch payment should be made from. Then, enter your Batch Name and click 'Create Batch'.

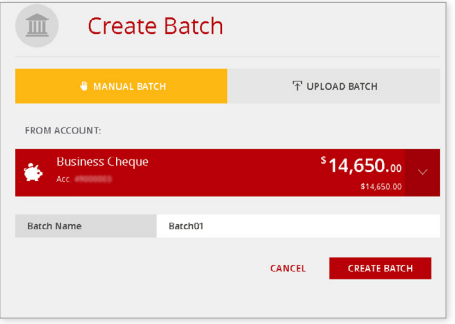

### 1. Add Payments to your Batch

Once your batch has been created, select 'Add Payment' to add transactions to your batch.

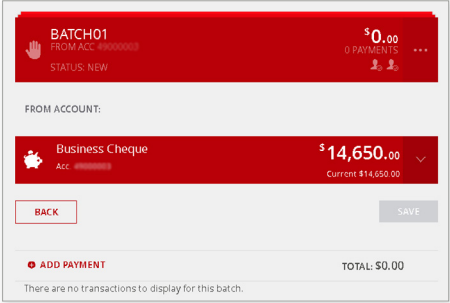

Choose the type of payment you want to add to your batch:

Transfer - transfer funds between your own accounts.

Member - transfer funds to other Queensland Country Member accounts.

Anyone - transfer funds to accounts outside of Queensland Country.

BPAY - make BPAY® payments.

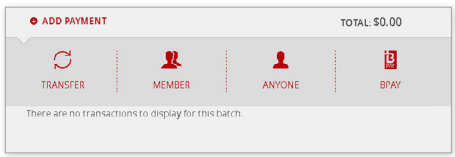

Enter the details of your transaction and select 'Create Payment' to continue.

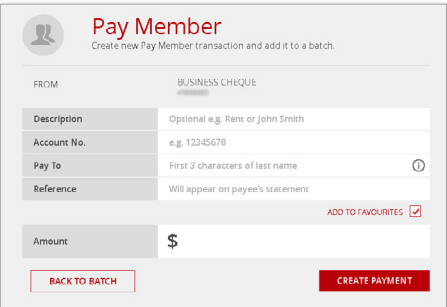

Confirm the details of your payment and select 'Confirm' to continue. Your payment has now been added to the batch.

### 2. Alter or Delete a Payment from your Batch

Click on the ellipses (...) icon beside the payment to alter the amount or delete from the batch.

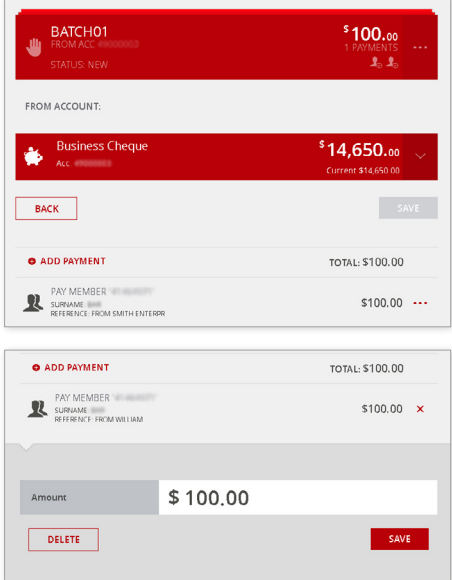

### 3. Approve your Batch

Repeat this process until all transactions have been added to the batch. When you need to delete, view the history or approve the batch, click on the ellipses (...) button beside the batch.

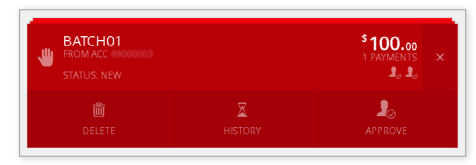

Once you are ready to approve the batch, you will need to verify your identity using SMS or Token Security and select 'Yes' to continue.

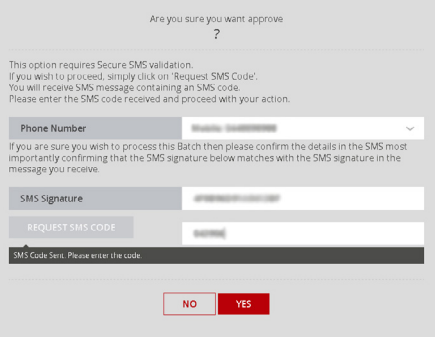

Your batch has been successfully approved.

If more than one person is required to authorise transactions from your account, the status of the batch will be 'Awaiting Approval' until the required number of signatories log into internet banking and approve the batch.

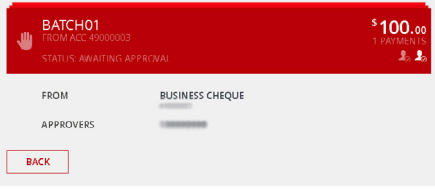

After logging in and selecting 'Business Banking' from the 'Transfer/Pay' menu, the approving signatory can click on 'Pending' to view all batches awaiting approval. Simply click on the ellipses (...) beside the batch and select 'Approve'.

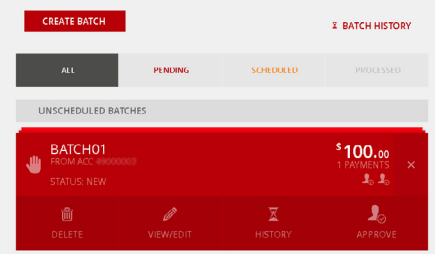

# Upload a Batch

Uploading a batch allows you to upload an .aba file from your accounting software to process an unlimited number of payments in one batch transaction.

After creating a batch, confirm that Upload Batch has been selected and click on the arrow to choose the account the batch payment should be made from. Then, enter your Batch Name and click 'Create Batch'.

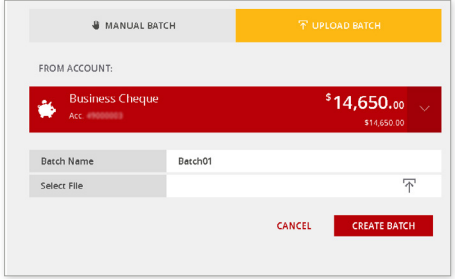

#### 1. Upload Payments to your Batch

Click on the file icon next to 'Select File' to browse your computer to select and add your .aba file. Once your file has been uploaded, select 'Create Batch'. Your payments will be automatically added to the batch.

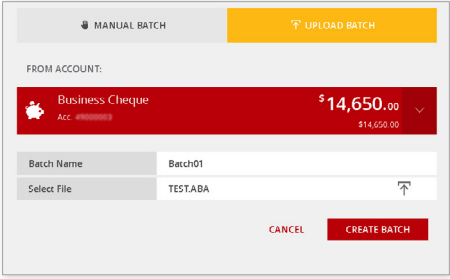

### 2. Approve your Batch

Once you have confirmed the transactions, click on the ellipses (...) button beside the batch to delete, view the history or approve the batch payment.

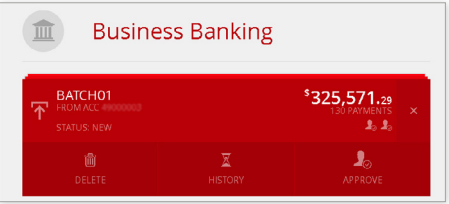

Once you have approved the batch, you will need to verify your identity using SMS or Token Security and select 'Yes' to continue.

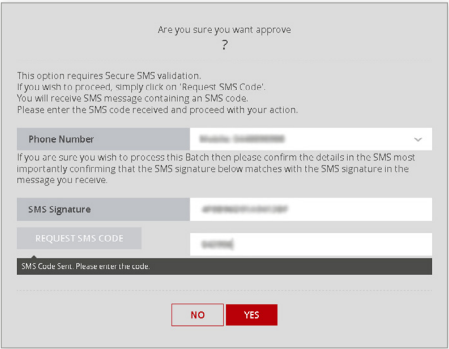

#### Your batch has been successfully approved.

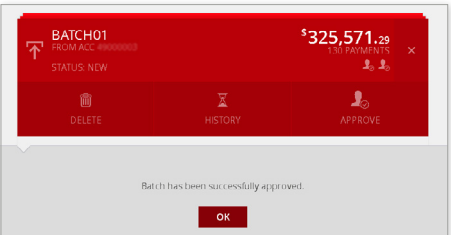

If more than one person is required to authorise transactions from your account, the status of the batch will be 'Awaiting

Approval' until the required number of signatories log into internet banking and approve the batch.

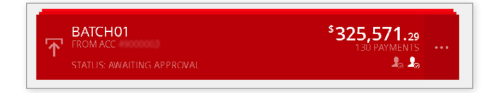

After logging in and selecting 'Business Banking' from the 'Transfer/Pay' menu, the approving signatory can click on 'Pending' to view all batches awaiting approval. Simply click on the ellipses (...) button beside the batch and select 'Approve'.

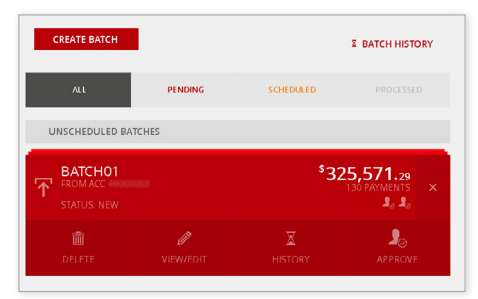

### 3. View Transaction History

Unlike manual batches, uploaded batches with multiple items roll into one transaction and show in the account as a single debit.

While the individual batch items won't display in the account transactions, you have the ability to view these in the Business Banking section by selecting the 'Batch History' icon.

# Batch Maintenance

When you open Business Banking, all your batches are automatically displayed. You can narrow down this list by changing the processed date range or selecting the 'New', 'Failed', 'Pending', 'Scheduled' or 'Processed' tabs.

To delete batches you no longer need, select the check box next to the relevant batch and click 'Delete'. To delete ALL batches, click 'Select All', then 'Delete'.

Rest assured, if you ever need to access details of a previously deleted batch, you can do so by selecting the 'Batch History' icon.

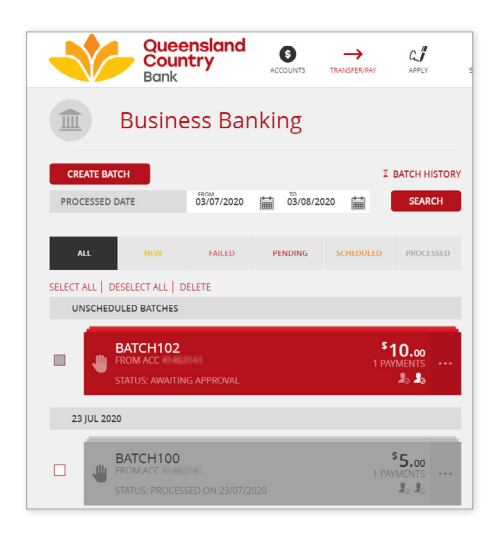

# Logging Out

For your online security it is important that you remember to log out of internet banking at the end of each session. When you're ready to log out, simply select 'Logout' at the top right hand corner of the page.

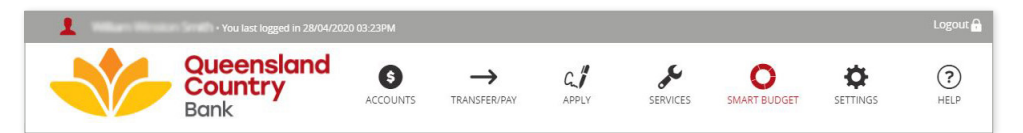

# How to contact us

If you have any questions or need more information, please contact us:

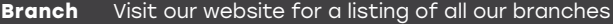

**Post** PO Box 679, Aitkenvale QLD 4814

- **Phone** 1800 075 078
- **Website** queenslandcountry.bank
- **Email** info@queenslandcountry.bank

**COU** Queensland Country Bank

Names, accounts and other details used throughout this guide are fictitious and have only been used for illustrative purposes.

Queensland Country Bank Limited ABN 77 087 651 027 AFSL/Australian Credit Licence 244 533

QCD 0043 V2 0121